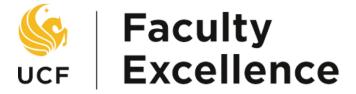

#### **OVERVIEW**

This manual provides guidance for the College Dean Designee navigating the promotion and tenure system

# COLLEGE DEAN DESIGNEE MANUAL PROMOTION & TENURE SYSTEM

Academic Year 2023-24

## **Table of Contents**

| Before You Begin                                        | 3 |
|---------------------------------------------------------|---|
| Review and Forwarding of College Committee's Evaluation |   |
| View-Only Access to Dossiers                            |   |

### Before You Begin

#### **Important Notes**

- Your browser's pop-up blocker should be set to allow pop-ups.
- ❖ There is a file size limit of 40 MB (40,000 KB) for each pdf attachment.
- Attachment filenames must be limited to 40 characters.
- The system times out after 30 minutes of inactivity. It is recommended that you save your work periodically.
- ❖ It is recommended before uploading documents, to save all relevant files within the same folder for easier and quicker access to upload.
- ❖ For easiest access to eP&T applications, please use one of the browsers that are supported by UCF. PeopleSoft 9.2 supports the following:

🖯 💆 Firefox: Version 87 RR, 78.9 ESR

Internet Explorer: Version 11

o 🏉 Safari: Version 14

Chrome: Version 89

o Microsoft Edge (Chromium): Version 89

Note: Any other browsers or versions not listed above are not supported

#### **Additional Assistance**

Video tutorials are available at: http://facultyexcellence.ucf.edu/promotion/

For further assistance or to request one-on-one training, please contact Faculty Excellence.

## Review and Forwarding of College Committee's Evaluation

1. Sign in to the myUCF portal (my.ucf.edu) and click the Work Center tab. If you do not see the Work Center tab, contact Faculty Excellence at 407-823-113 or <a href="mailto:facultyexcellence@ucf.edu">facultyexcellence@ucf.edu</a>.

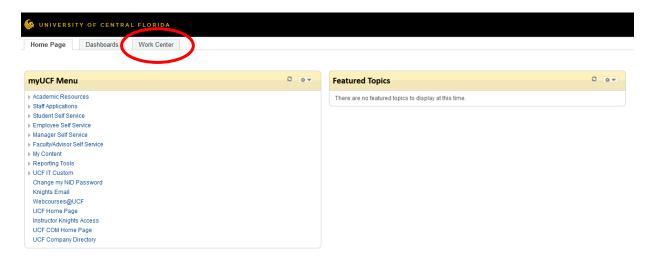

2. Click on My Worklist.

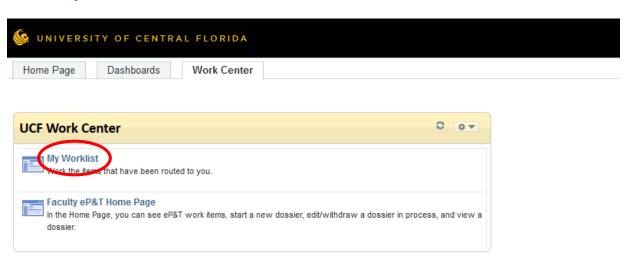

3. After selecting My Worklist, a display similar to the following will appear. Click the link to open the dossier.

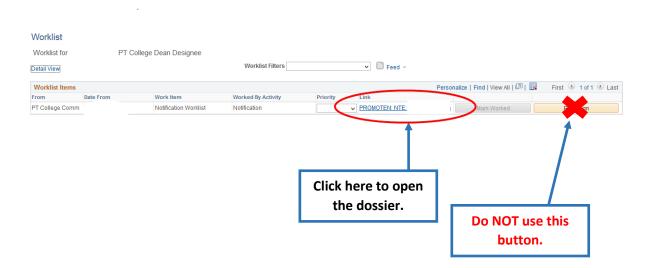

4. Click the College Committee tab to review the committee's vote and evaluation.

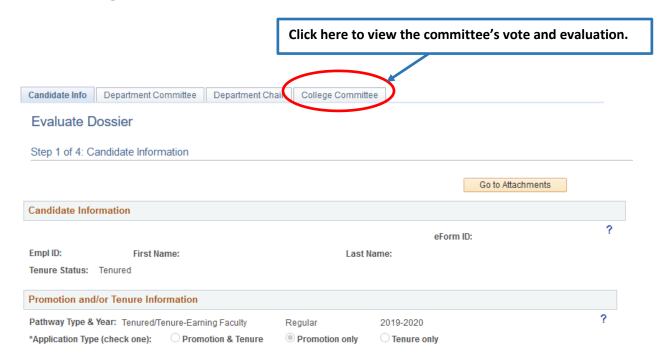

#### 5. Review the vote count and evaluation comments.

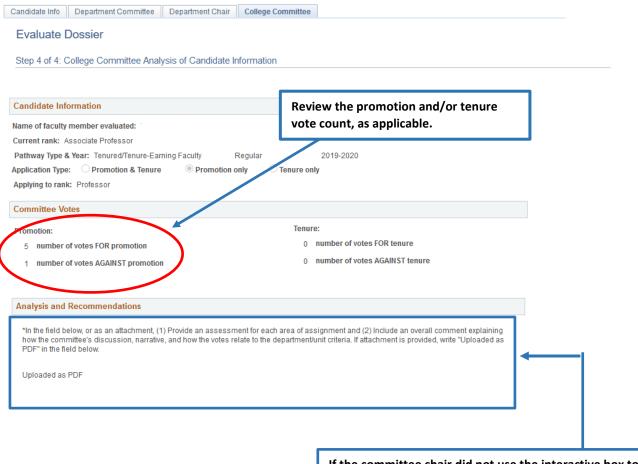

If the committee chair did not use the interactive box to complete the committee's evaluation, scroll down to the attachments at the bottom of the page to view the uploaded evaluation document.

6. Review the attached college committee signature list.

Click View to review the college committee signature list. Confirm that all committee members who voted signed the form <u>and</u> that the number of signatures matches the vote count shown in Step 5.

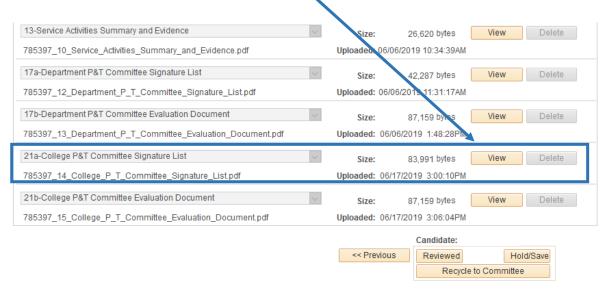

Candidate Info | Department Committee | Department Chair | College Committee

7. If the committee did not use the evaluation box shown instep 5, review the attached PDF document.

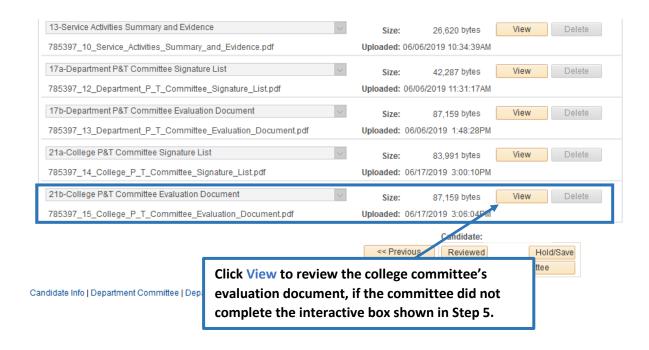

8. Scroll down to the bottom of the page to send the dossier to the next step (candidate review) or recycle it back to the committee for revision.

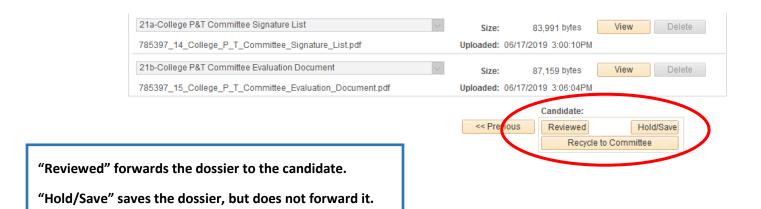

"Recycle to Committee" forwards the dosser back to the

college committee chairperson for revision.

## View-Only Access to Dossiers

1. Sign in to the myUCF portal (my.ucf.edu) and click the Work Center tab.

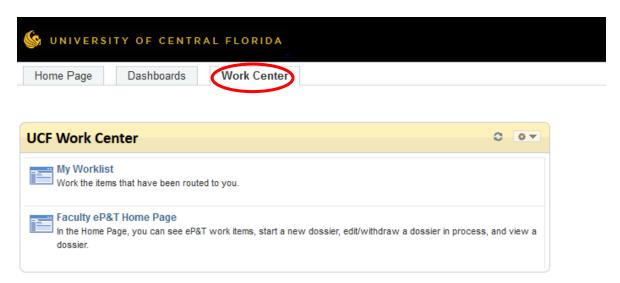

2. Click Faculty eP&T Home Page.

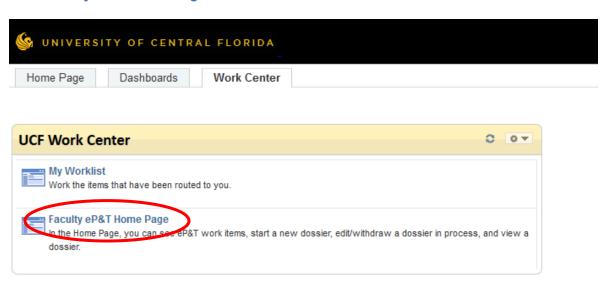

3. Click View-Only Access to eP&Ts.

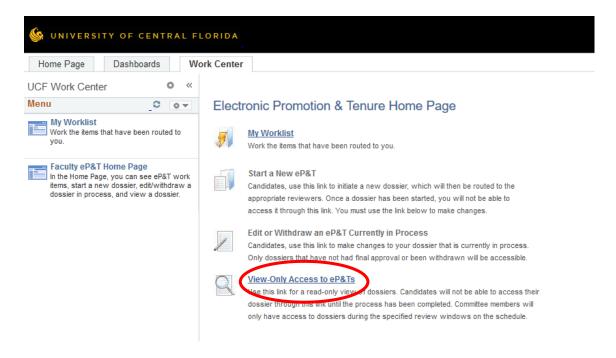

4. Click Search to bring up all dossiers. There is no need to complete any of the fields.

#### View a Dossier

Enter any information you have and click Search. Leave fields blank for a list of all values.

| ▼ Search Criteria        |                     |          | Click Search  | to bring up |
|--------------------------|---------------------|----------|---------------|-------------|
| eForm ID                 | begins with 🗸       |          | all dossiers. |             |
| Year                     | begins with 🗸       |          |               |             |
| Pathway Type             | = ~                 |          |               | ~           |
| College                  | begins with 🗸       |          |               |             |
| Department               | begins with 🗸       |          |               |             |
| Last Name                | begins with         |          |               |             |
| First Name               | begins with 🗸       |          |               |             |
| Empl ID                  | begins with 🗸       |          |               |             |
| Workflow Form Status     | ~                   |          |               | ~           |
| ☐ Case Sensitive         |                     |          |               |             |
| Limit the number of resu | Its to (up to 300): | 300      |               |             |
| Search Clear             | Basic Search        | Save Sea | arch Criteria |             |

5. Click any field on an individual's line to open the dossier. You may sort the dossiers by clicking on any of the headings.

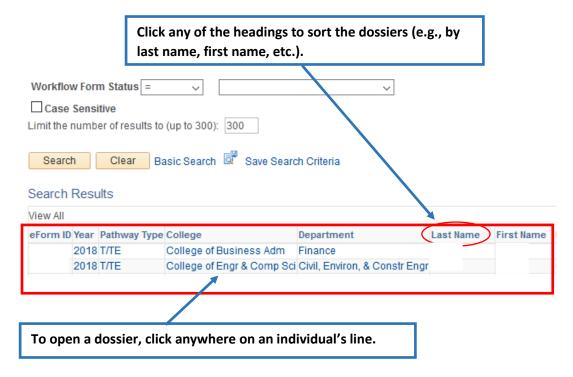

6. Use the tabs at the top of the page to navigate through the dossier.

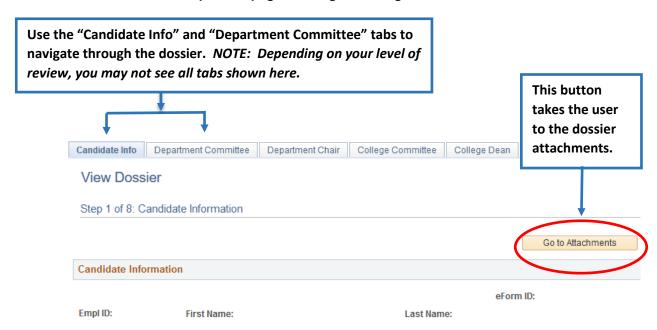

7. To view the attachments, select View for each dossier.

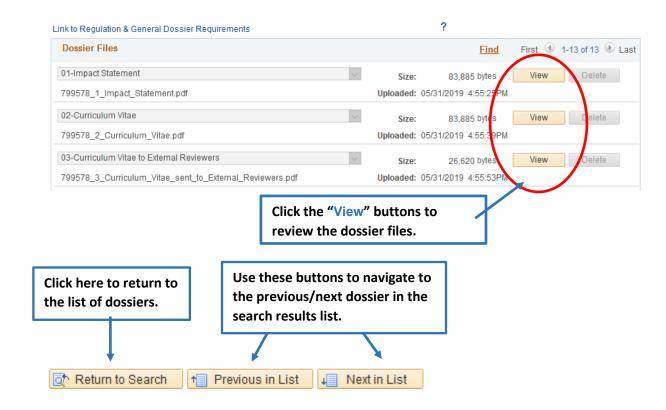

8. After clicking View, the document will open in a new window. When you are finished reviewing the document, close the window to return to the dossier. Repeat this process until you have reviewed all of the attachments.

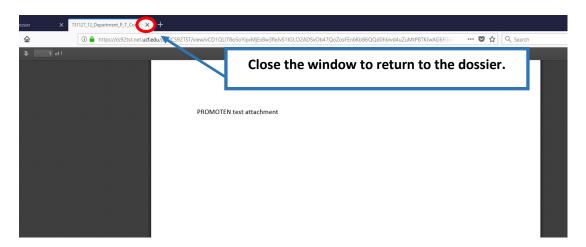